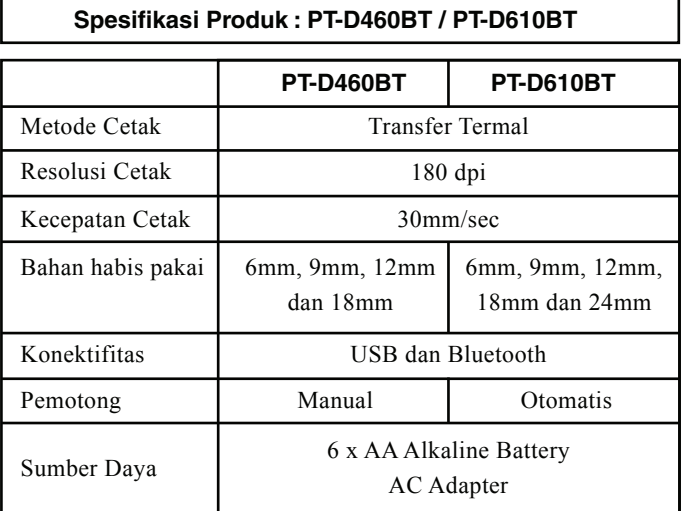

Diimpor oleh :

PT. Brother International Sales Indonesia Wisma 46-Kota BNI Lt. 22 Suite 22. 04-05 Jl. Jend. Sudirman Kav. 1 Kel. Karet Tengsin, Kec. Tanah Abang, Jakarta Pusat, 10220, Indonesia , Tel : +62 21 574 4477 Pabrikan : Brother Industries (Philippines) Inc. Lot 1-B-2, Phase 1B, First Philippine Industrial Park

Barangay Ulango, Tanauan City, Batangas 4232

## brother

PT-D460BT / PT-D610BT

**Petunjuk Penggunaan**

No. Reg : IMKG.1361.06.2022

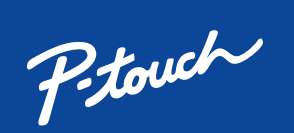

Baca Panduan Keselamatan Produk terlebih dahulu, lalu baca Pentunjuk Penggunaan ini untuk mengetahui prosedur pemasangan yang benar.

- Lepas baterai jika Anda tidak ingin menggunakan Pembuat Label dalam jangka waktu yang lama. • Buang baterai di tempat pengumpulan yang sesuai, bukan di aliran limbah umum. Selain itu, pastikan untuk mematuhi semua peraturan federal, negara bagian, dan
- setempat yang berlaku. • Saat menyimpan atau membuang baterai, bungkus baterai (misalnya dengan selotip), agar tidak terjadi korsleting.
- (Contoh isolasi baterai)
- 1. Selotip 2. Baterai alkaline

Tidak semua model tersedia di semua negara.

Manual terbaru tersedia di Pusat Solusi Brother<br>solutions.brother.com/manuals

**2. Pasang Baterai atau Sambungkan Adaptor AC**

Lepas bahan pelindung (saat pertama kali digunakan saja) sebelum menggunakan

Pembuat Label.

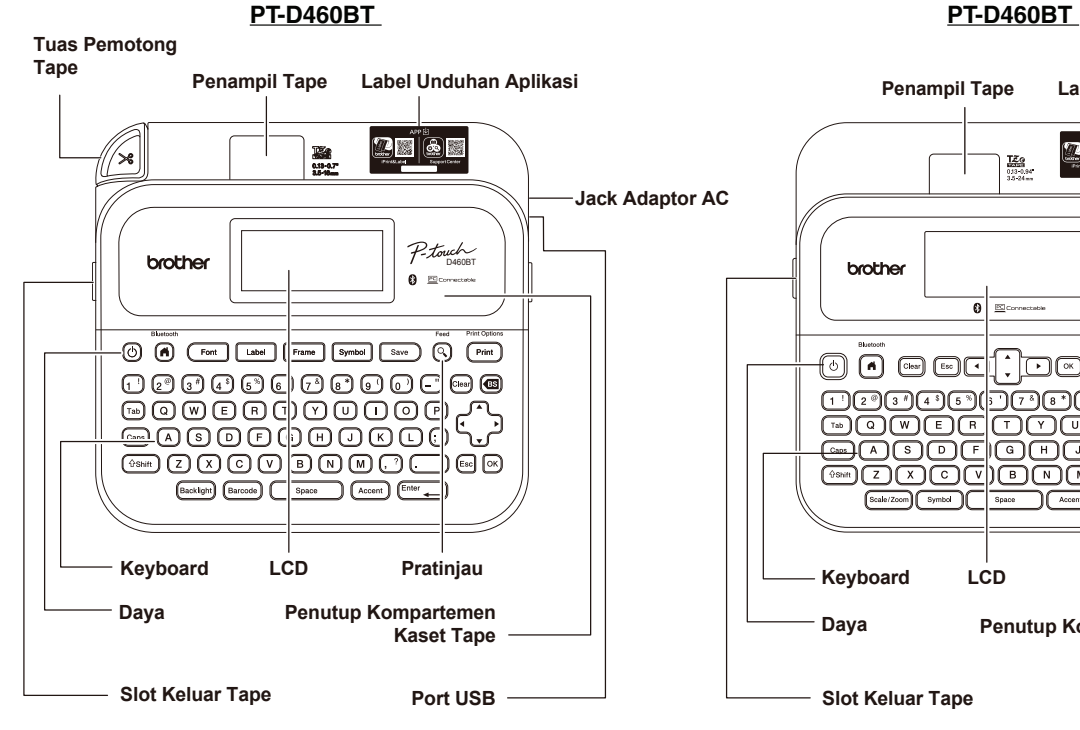

**Baterai**

 $\big[\mathscr{Q}\big]$ 

**Adaptor AC**

• Saat menggunakan Adaptor AC (AD-E001A):

- Colokkan steker kabel Adaptor ke Jack Adaptor AC di

9  $10 -$ 

bagian samping printer. - Colokkan steker ke stopkontak standar terdekat. Untuk cadangan memori, sebaiknya gunakan baterai alkaline AA (LR6) bersama dengan Adaptor AC.

• Agar memori Pembuat Label tidak hilang, saat Adaptor AC dicabut, tetap pasang baterai alkaline AA (LR6) di Pembuat Label.

• Jika daya terputus selama lebih dari dua menit, semua pengaturan teks dan format akan dihapus. Semua file teks yang tersimpan di dalam memori juga akan dihapus.

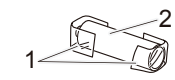

**Slot Keluar Tape**

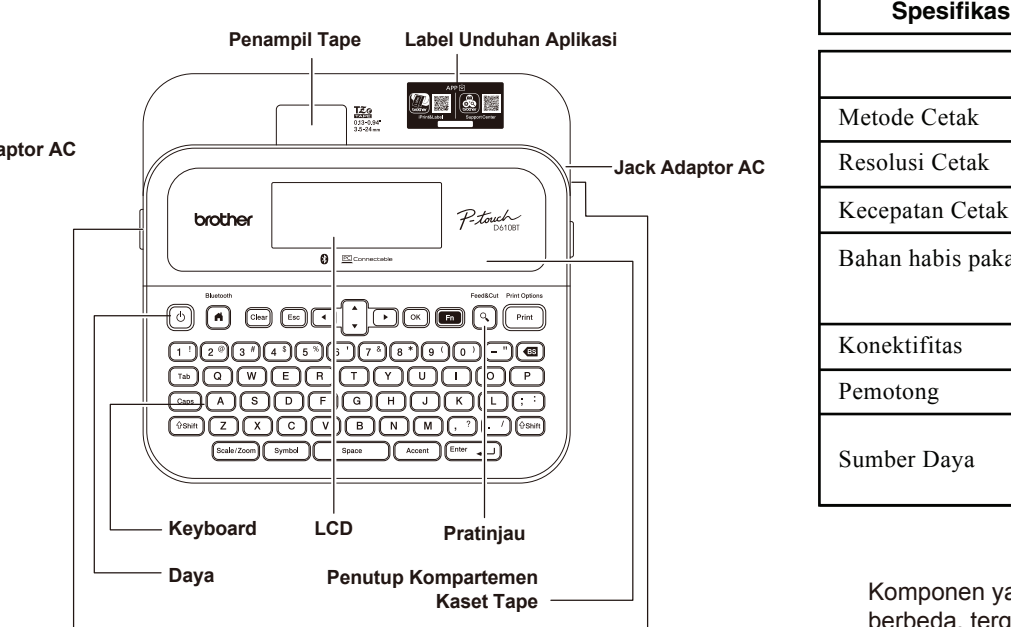

• Ikuti petunjuk di layar untuk mencetak label Anda.  $\sqrt{2}$ 

**Port USB**

**Kaset Tape Starter**

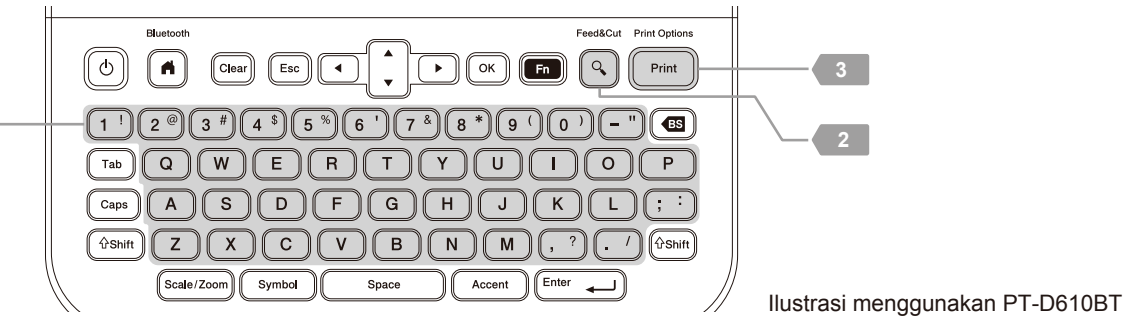

2-7. Ikon Gaya Font

8. Lebar Label × Panjang Label

9. Nomor blok 10. Nomor baris 11. Kursor 12. Tanda kembali

1

11 12

123456.

2 3 4 5 6 7 8

**Kabel USB Adaptor AC** 1. 2.3.456.7 a 1. Mode huruf besar

Komponen yang disertakan di dalam kotak mungkin berbeda, tergantung negara atau wilayah Anda.

### **Lokasi Nomor Seri**

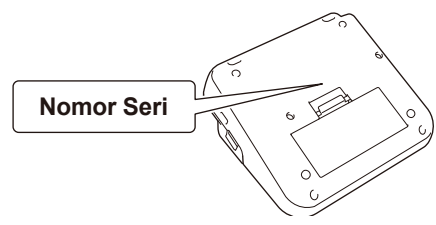

**3. Masukkan Kaset Tape**

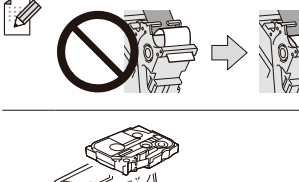

- - 1. Masukkan Kaset Tape dengan mengikuti ilustrasi di bawah Penutup Kompartemen Kaset Tape. Pastikan ujung tape diarahkan ke Slot Keluar Tape.
	- terkunci di tempatnya lalu tutup Penutup Kompartemen Kaset Tape.
	- - 2. Tekan Kaset Tape ke dalam Pembuat Label sampai
- 
- -
- memasukkan atau melepas Kaset Tape.
- 
- Ujung tape Pemandu Pita
- Setelah tape melewati bagian bawah Pemandu Tape, tarik ujungnya agar tape tidak kendur. • Pastikan tape tidak tersangkut di Pembuat Label saat
- 

### **4. NYALAKAN dan MATIKAN Daya**

### **Daya nyala** Tekan  $\textcircled{b}$

- Untuk mencetak dari Pembuat Label, buka
- **1. Mencetak dari Pembuat Label** Untuk mencetak dari komputer Anda, buka
- **2. Mencetak dari Komputer Anda**
- Untuk mencetak dari perangkat seluler Anda, buka
	- **3. Mencetak dari Perangkat Seluler Anda**

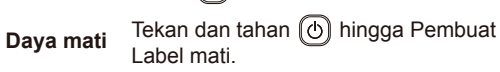

## **2. Mencetak dari Komputer Anda**

### **Windows**

Di bilah alamat browser Anda, ketik install.brother. Unduh lalu instal Driver Printer dan P-touch Editor dengan mengikuti petunjuk di layar.

### **Mac**

Unduh P-touch Editor dari App Store untuk mencetak dari Mac Anda. Anda tidak perlu mengunduh dan menginstal driver apa pun.

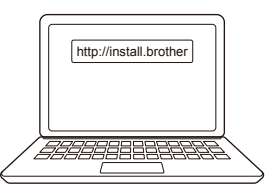

• Jika mencetak dari komputer, Anda harus menyambungkan Pembuat Label dan komputer  $\overline{\mathscr{C}}$ dengan Kabel USB yang disertakan atau melalui koneksi Bluetooth.

- Untuk menyambungkan Pembuat Label Anda ke komputer melalui Bluetooth, lihat *3. Mencetak dari Perangkat Seluler Anda*.
- Pembuat Label ini tidak mendukung koneksi Wi-Fi .

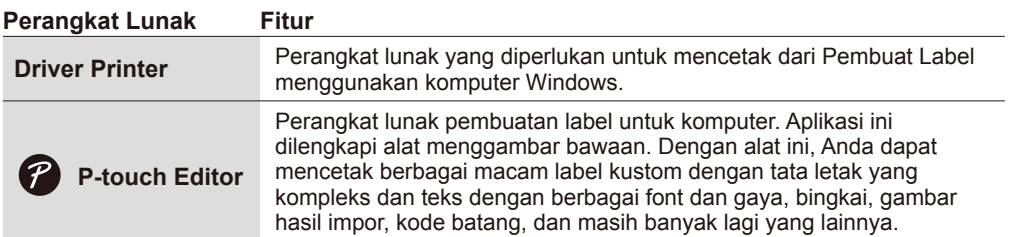

**1. Mencetak dari Pembuat Label**

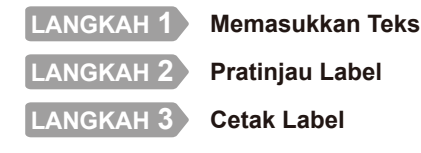

• Untuk informasi selengkapnya tentang mengubah pengaturan printer, lihat bagian *Operasi Dasar*.

# **Menggunakan Pembuat Label**

Diimpor oleh :

PT. Brother International Sales Indonesia Wisma 46-Kota BNI Lt. 22 Suite 22. 04-05 Jl. Jend. Sudirman Kav. 1 Kel. Karet Tengsin, Kec. Tanah Abang, Jakarta Pusat, 10220, Indonesia , Tel : +62 21 574 4477 Pabrikan :

Brother Industries (Philippines) Inc. Lot 1-B-2, Phase 1B, First Philippine Industrial Park Barangay Ulango, Tanauan City, Batangas 4232

### brother

PT-D460BT / PT-D610BT

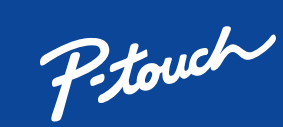

No. Reg : IMKG.1361.06.2022

**Petunjuk Penggunaan**

Baca Panduan Keselamatan Produk terlebih dahulu, lalu baca Pentunjuk Penggunaan ini untuk mengetahui prosedur pemasangan yang benar.

Tidak semua model tersedia di semua negara.

**Manual terbaru tersedia di Pusat Solusi Brother**<br>Solutions.brother.com/manuals

#### **Petunjuk Pemeliharaan Printer**

Pemeliharaan printer dapat dilakukan sesuai kebutuhan. Namun, dalam beberapa lingkungan butuh pemeliharaan yang lebih sering (misalnya, dalam kondisi berdebu).Jika kotoran atau debu tidak dihilangkan, label yang dicetak mungkin memuat garis-garis putih, atau media dapat macet.

### **3. Mencetak dari Perangkat Seluler Anda**

#### **Penginstalan Aplikasi**

• Jika Pembuat Label meminta Anda memasukkan PIN, masukkan "0000". [U

Unduh aplikasi dari App Store atau Google Play™:

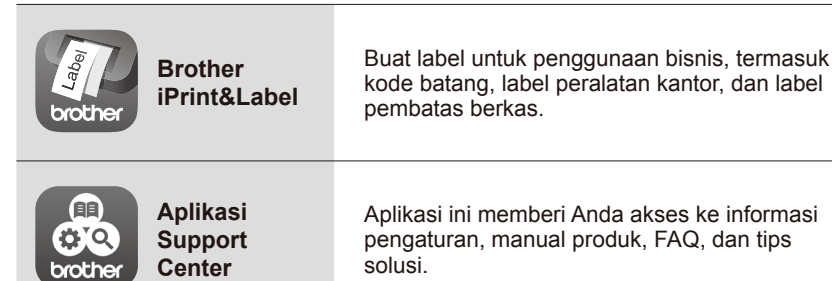

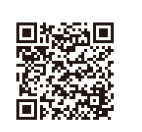

同级保国

同

Untuk menghemat tape, terapkan pengaturan ini:

**Brother iPrint&Label** - Pencetakan Beruntun: AKTIF

Cetak label Anda dan biarkan label terakhir tetap berada di Pembuat Label sampai Anda siap untuk mencetak label baru.

#### **Untuk Mengaktifkan atau Menonaktifkan Bluetooth:**

1. Periksa apakah Pembuat Label dalam kondisi menyala.

2. Tekan  $\boxed{\triangleleft} \rightarrow \rightarrow \rightarrow$  [Settings] (Pengaturan)  $\rightarrow \boxed{\infty}$  /  $\boxed{\cong}$  /  $\rightarrow \rightarrow \rightarrow \rightarrow$  [Bluetooth] (Bluetooth)  $\rightarrow \boxed{\infty}$  /  $\overline{[{\rm Sitter}]}\longrightarrow\rightarrow\rightarrow A\rightarrow [{\rm Bluetooth (On/Off)] (Bluetooth (Atif/Nonaktif))\rightarrow\overline{[{\rm N}]}/[{\rm Omer}] \rightarrow\rightarrow A\rightarrow [On]/[Off]$  $(Aktif)/(Nonaktif) \rightarrow \text{on}$  /  $\text{on}$ 

### **Pasangkan Pembuat Label dengan Perangkat Seluler Anda melalui Bluetooth**

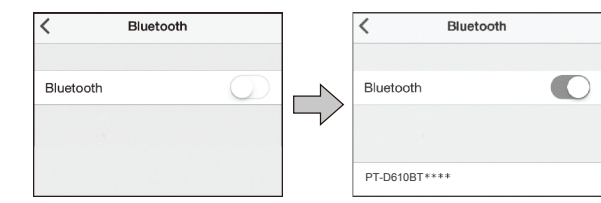

- 1. Buka menu pengaturan perangkat seluler Anda lalu aktifkan opsi Bluetooth.
- 2. Gunakan nomor pemasangan yang ditampilkan di Label Unduhan Aplikasi yang dilampirkan di bagian depan Pembuat Label.

- Petunjuk pemasangan mungkin sedikit berbeda, tergantung perangkat seluler Anda. • Jika perangkat seluler Anda tidak dapat menemukan Pembuat Label melalui Bluetooth, periksa berikut ini:
	- Posisikan perangkat seluler Anda sedekat mungkin dengan Pembuat Label.
	- Pastikan tidak ada penghalang atau benda yang memancarkan gelombang radio, seperti oven microwave, di antara Pembuat Label dan perangkat seluler Anda.
- Jika kunci pas Bluetooth muncul di LCD Pembuat Label selama pemasangan, pastikan perangkat seluler Anda menampilkan kunci pas Bluetooth yang sama, lalu tekan [OK]. • Pembuat Label ini tidak mendukung koneksi Wi-Fi.
- 

### **Menetapkan Margin**

#### **Large Margin (Margin Besar)**

ABC : Area cetak

: Margin

**...** : Margin laminasi

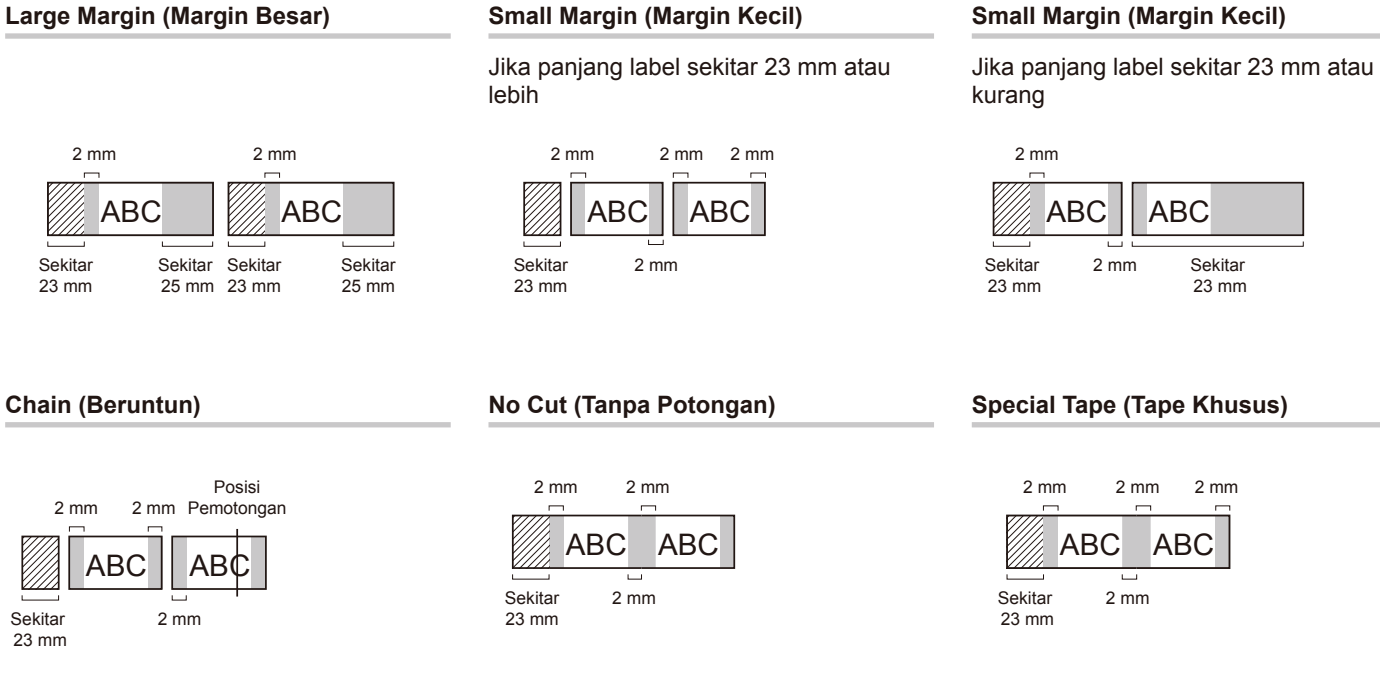

Mekanisme laminasi memakan margin sekitar 23 mm di awal pencetakan. Anda dapat mengurangi margin ini dengan mencetak label secara terus menerus.Anda juga dapat mengubah margin sebelum dan sesudah teks untuk label kedua dan selanjutnya saat mencetak beberapa label. Pilih [Chain] (Beruntun) untuk mencetak label dengan lebar margin terkecil. JANGAN mengumpan tape sampai label terakhir dicetaSaat label terakhir dicetak, umpan tape lalu tekan Tuas Pemotong Tape.